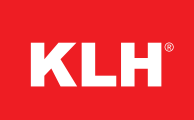

# KLH REVIT ANLEITUNG

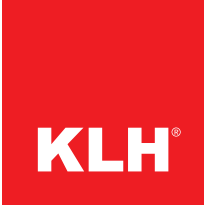

# **Bauteile in DQ und DL**

Es stehen sowohl DQ als auch DL Platten für alle Bauteiltypen zur Verfügung (Wände, Geschossdecken, Dächer). Je nach Einsatz im Projekt, werden die Decklamellen entsprechend orientiert.

### **Wände**

Wandtypen mit bis zu 3,5 m Höhe werden standardmäßig mit DQ Platten umgesetzt, darüber hinaus können stehende DL Platten zum Einsatz kommen.

## **Decken/Dächer**

Decken und Dächer verhalten sich genau umgekehrt, meist werden Spannweiten über 3,5 m umgesetzt, wodurch hier primär DL Platten zum Einsatz kommen. Kürzere Spannweiten können aber wirtschaftlicher über DQ Elemente abgewickelt werden.

1) Öffnen Sie das Vorlageprojekt von KLH. Menübrowser  $\mathbf{R} \times \mathbf{O}$ ffnen  $\mathbf{P} \times \mathbf{P}$ rojekt.

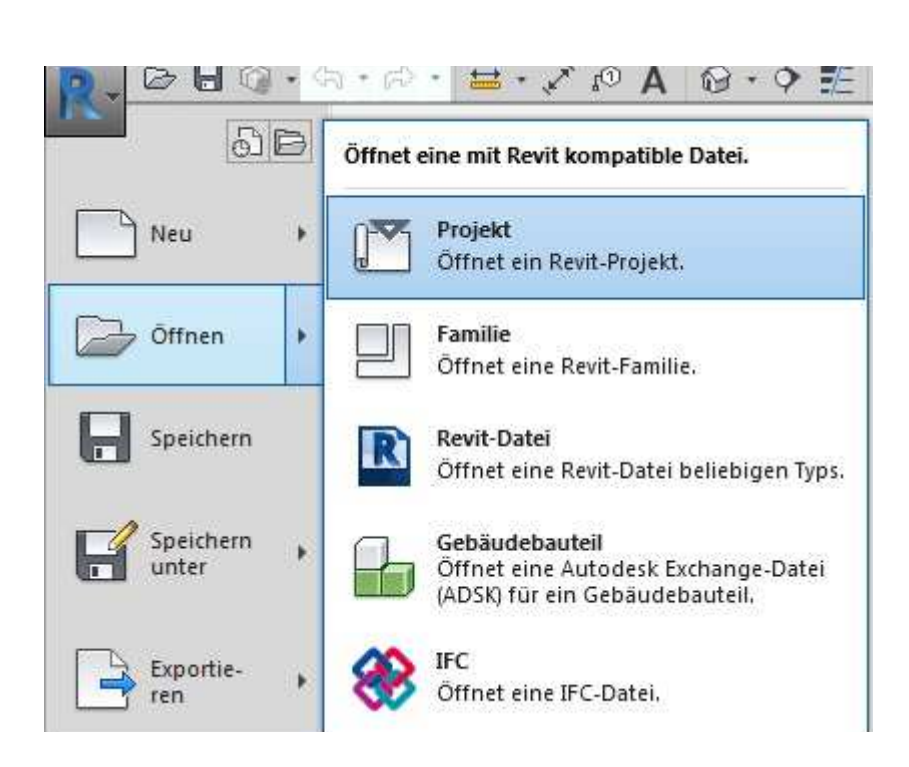

# **KLH**® **- CLT Bauteile in Revit© einspielen**

Die KLH® - CLT Elemente werden als Systemfamilien für AUTODESK© REVIT©<sup>2018</sup>angeboten und umfassen Bauteile für Wände, Dächer und Geschoßdecken.

Auch wenn es sich bei diesen Bauteilen um Systemfamilien handelt, können diese

nicht direkt in ein Projekt geladen werden, wie Sie es sonst bei REVIT©-Familien gewohnt sein dürften.

Die KLH® - CLT Bauteile sind stattdessen in einem REVIT©-Projekt hinterlegt und können von dort über einen einfachen Kopiervorgang in Ihr aktuelles Projekt importiert werden.

Gehen Sie dazu wie folgt vor:

2) Öffnen Sie im <Projektbrowser> folgenden Pfad:Ansichten **<sup>|</sup>** Grundrisse **<sup>|</sup>** 00\_Ebene Allgemein.

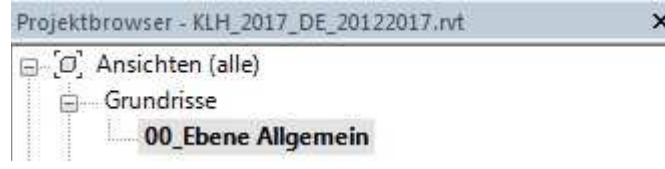

3) Die Bauteile werden nun im Zeichenbereich angezeigt.

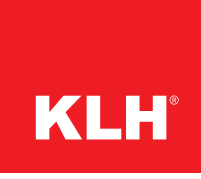

ROOF [TL] **WALL [TT]** WALL > 3.50 m [TL] **FLOOR [TL]**  $FLOOR \leq 3.50$  m [TT]  $\overline{\phantom{a}}$  060-03+1-TL 08003-12  $060-03+1$ 060-03-1-7 08003447 KLŀ  $\overline{1}$  $12$ 120434447

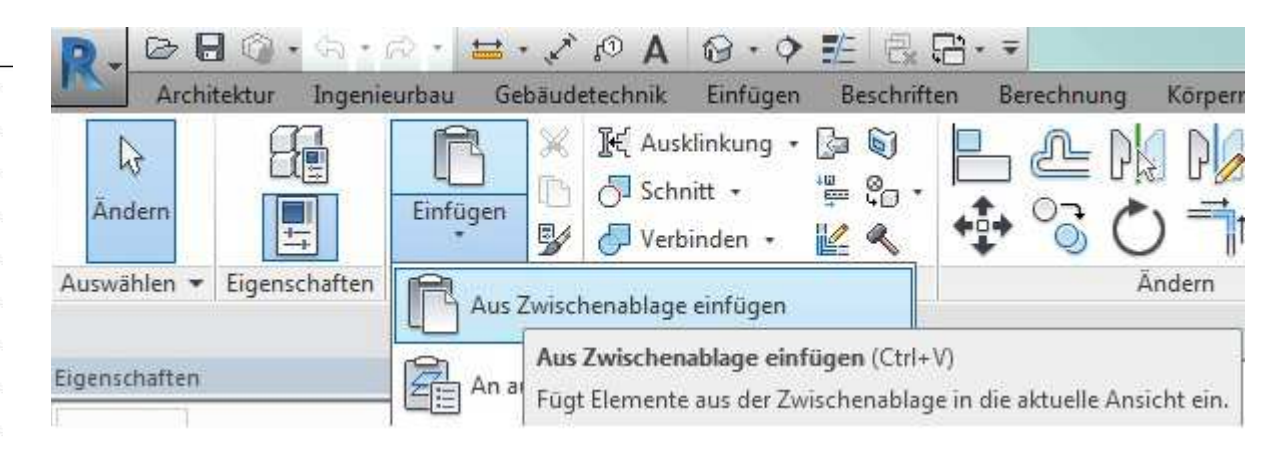

*Beachten Sie hierbei, dass jedes Bauteil in zwei Rubriken aufgeteilt wird. Dabei handelt es sich um die verschiedenen Typen mit der jeweiligen Decklamellen-Orientierung. Durch die Auswahl der Decklamelle wird die Orientierung der Plattenlänge und Breite geregelt. Außerdem können sich DL und DQ Typen, bei selber Gesamtstärke, durch ihre Lamellenstärke unterscheiden.*

Registerkarte Ändern | <Element> > Gruppe Zwischenablage > Kopieren **D**. Optional benutzen Sie die Tastaturbefehle: Strg+C bzw. Ctrl+C.

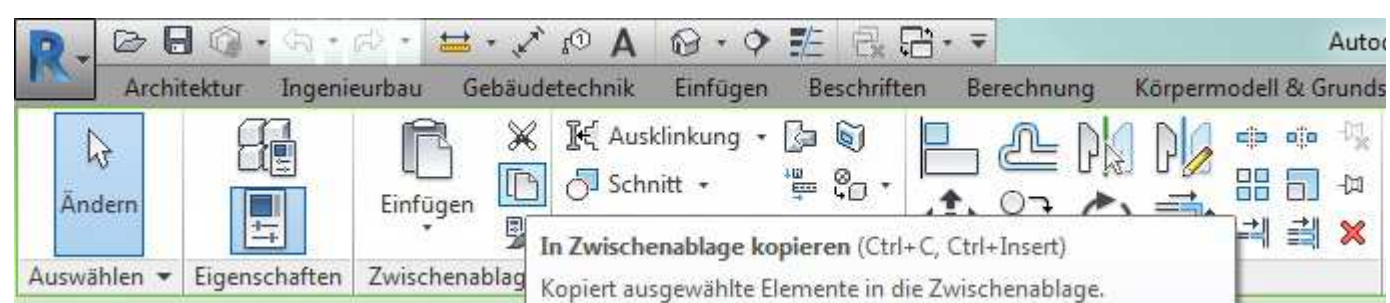

- 4) Wählen Sie die gewünschten Bauteile aus.
- 5) Kopieren Sie die Bauteile in die Zwischenablage.

- 6) Wechseln Sie anschließend in Ihr REVIT® Projekt.
- 7) Fügen Sie die KLH® CLT Bauteile in einer Grundriss Ansicht ein.

Registerkarte Ändern > Gruppe Zwischenablage > Dropdown-Liste Einfügen  $\triangleright$  Aus Zwischenablage einfügen  $\overline{B}$ .

Optional benutzen Sie die Tastaturbefehle: Strg+V bzw. Ctrl+V.

## **Parameter der KLH-Bauteile**

Sofern Sie die Projektparameter der KLH-Bauteile einsehen möchten, öffnen Sie diese.

Klicken Sie dazu auf die Registerkarte Verwalten  $\blacktriangleright$  Gruppe Einstellungen > Projektparameter  $\mathbb{R}$ .

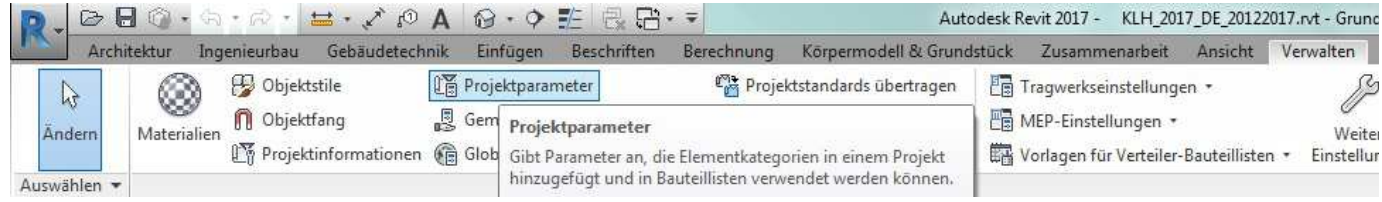

## Die KLH Parameter erkennen Sie sehr einfach am Präfix "KLH\_".

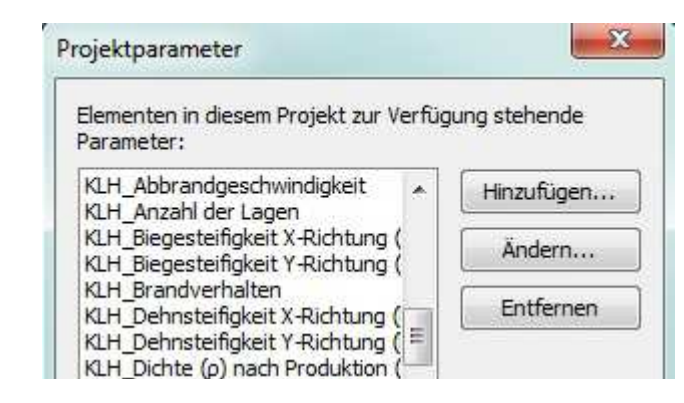